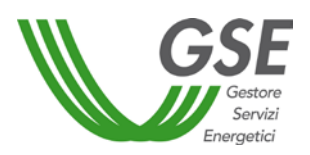

# **MANUALE UTENTE PORTALE BIOCARBURANTI**

**Manuale di compilazione del file in formato CSV per il caricamento massivo dei dati riguardanti i biocarburanti immessi in consumo**

**Ver. 7 del 18/12/2019**

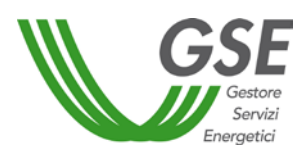

# **Sommario**

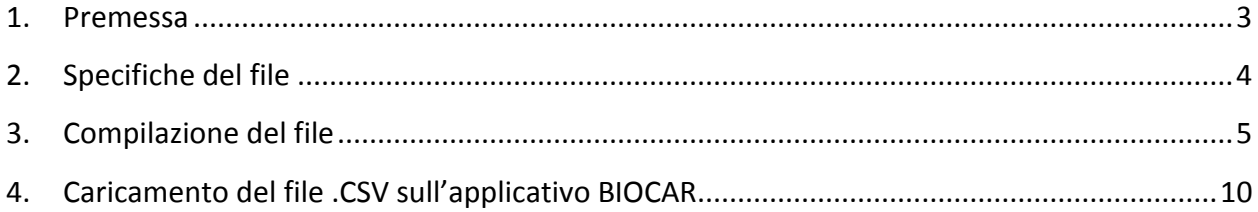

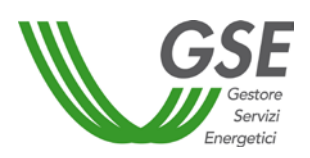

#### <span id="page-2-0"></span>**1. Premessa**

Al fine di facilitare gli operatori di settore nell'ambito delle autodichiarazioni annuali, le informazioni relative alle singole partite di biocarburante immesse in consumo nel 2019 possono essere comunicate caricando un file in formato .CSV, reso disponibile sul sito web del GSE, [www.gse.it,](http://www.gse.it/) nella sezione **Rinnovabili per i trasporti / Obbligo di Immissione in Consumo**, all'interno dell'applicativo informatico BIOCAR (di seguito BIOCAR), tramite l'apposita funzionalità implementata *ad hoc*.

**Il GSE si riserva di modificare tale file per esigenze operative o a seguito di aggiornamenti normativi, anche senza preavviso**: si consiglia, quindi, di visitare periodicamente la citata pagina web, nella quale verranno pubblicate eventuali versioni aggiornate.

Al riguardo si sottolinea che:

- il file .CSV non sostituisce in alcun modo l'applicativo BIOCAR: si tratta di un mero strumento facoltativo di supporto al caricamento delle sole partite di biocarburante;
- l'invio dei file tramite posta elettronica, o con qualunque altro strumento, non è considerato valido ai fini della comunicazione di cui all'articolo 4 del Decreto del Ministro dello Sviluppo Economico del 10 ottobre 2014. Le medesime disposizioni valgono anche ai fini di cui all'articolo 7-*bis*, comma 2 del Decreto Legislativo del 21 marzo 2005, n. 66 e ss.mm. e ii. L'unica modalità d'invio valida è attraverso l'applicativo informatico BIOCAR;
- il file *.*CSV viene riconosciuto e caricato all'interno di BIOCAR esclusivamente se correttamente compilato in ogni sua parte. In caso di caricamento di un file incompleto o con difetti di compilazione rispetto a quanto indicato nel presente manuale, l'applicativo non riconoscerà nessuna partita compilata dando opportuna notifica dell'errore riscontrato;
- il file è riservato esclusivamente al caricamento delle informazioni legate ai biocarburanti. I dati relativi ai quantitativi di benzina e/o gasolio immessi in consumo nel 2019 possono essere inseriti esclusivamente attraverso BIOCAR, secondo le modalità descritte nel **Manuale utente Soggetti Obbligati**, disponibile nel sito web del GSE [www.gse.it.](http://www.gse.it/)

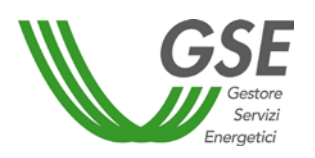

#### <span id="page-3-0"></span>**2. Specifiche del file**

Il file si compone di **28 colonne**, corrispondenti ai campi da compilare, e di un numero di righe pari alle partite di biocarburante per le quali si vuole dichiarare l'immissione in consumo.

Tale file (.csv delimitato da separatore di elenchi) ammette solo i seguenti separatori:

- **" , "** (virgola) da utilizzare come separatore delle cifre decimali e come separatore nei campi ad inserimento multiplo;
- **" ; "** (punto e virgola) utilizzabile come separatore tra campi di compilazione, solo una volta aperto il documento tramite Blocco note o *software* corrispondenti.

Si precisa inoltre che, prima di procedere con il caricamento del file .CSV, sull'applicativo informatico BIOCAR **occorre:**

- **creare preventivamente un Deposito fiscale** o **censire un Destinatario Registrato**
- creare una autodichiarazione di tipologia "Biocarburanti e carburanti", attraverso il menù "Soggetto obbligato"/"Autodichiarazioni"/"Nuova autodichiarazione Biocarburanti e Carburanti";
- inserire i dati relativi ai carburanti immessi in consumo nell'anno precedente
- salvare l'autodichiarazione.

Si specifica, inoltre che, nei campi a compilazione testuale, **i testi vanno digitati sempre in maiuscolo.**

Si ricorda che, le operazioni sopra elencate sono descritte nell'apposito **Manuale utente Soggetti Obbligati**, al quale si rimanda per maggiori informazioni.

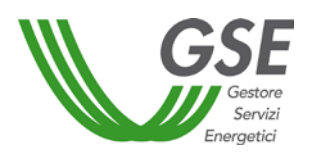

#### <span id="page-4-0"></span>**3. Compilazione del file**

Ai fini della compilazione si consiglia di utilizzare il file in formato .CSV scaricabile dal sito web GSE, [www.gse.it,](http://www.gse.it/) nella sezione **Caricamento dati biocarburanti**.

È possibile, tuttavia, creare un proprio file .CSV (delimitato da separatori di elenco), purché riporti esattamente la stessa disposizione delle colonne e sia compilato come segue:

• **CodAccisaDepositoFiscaleDestRegistrato**: tale campo obbligatorio deve essere valorizzato con il **Codice accisa** del deposito fiscale o del destinatario registrato per il quale si sta compilando l'autodichiarazione. Il Campo non prevede la possibilità di inserimento multiplo.

**IMPORTANTE:** vista la necessità di inserimento di tale informazione, è opportuno creare preventivamente un Deposito fiscale o registrare un Destinatario registrato sull'applicativo BIOCAR, secondo le modalità descritte nell'apposito **Manuale utente Soggetti Obbligati**, disponibile nel sito web del GSE. Sarà ovviamente possibile utilizzare uno o più depositi fiscali o destinatari registrati eventualmente già creati negli anni precedenti per le relative autodichiarazioni.

**N.B.:** non sarà più possibile, a partire dalle dichiarazioni effettuate nel 2017, utilizzare un deposito fiscale aggregato fittizio

- **PartitaIvaOperatoreDepositoFiscale**: tale campo obbligatorio deve essere valorizzato con la Partita IVA della società per la quale si sta effettuando l'autodichiarazione.
- **IDBiocarburante**: tale campo obbligatorio deve essere valorizzato con il **numero ID** corrispondente al biocarburante immesso in consumo. I numeri ID da utilizzare sono forniti dal GSE nelle **Liste per la compilazione del file CSV** scaricabili dal sito web del GSE stesso.
- **Spec. Biocarburante**: tale campo deve essere valorizzato esclusivamente qualora si sia inserito, nel campo **IDBiocarburante**, il valore **27**, corrispondente alla scelta "Altro Biocarburante" di BIOCAR. La compilazione è libera.
- **CN:** tale campo deve essere valorizzato esclusivamente qualora si sia inserito, nel campo **IDBiocarburante**, il valore **27**, corrispondente alla scelta "Altro Biocarburante" di BIOCAR. La compilazione è numerica, ma qualora l'informazione non fosse disponibile occorre scrivere Non disponibile.
- **IdPartitaCarburante**: tale campo deve essere compilato con l'**ID numerico della partita di carburante** nel quale il biocarburante in oggetto è stato miscelato. Tale ID viene creato dall'applicativo BIOCAR al momento del salvataggio di una partita di carburante;

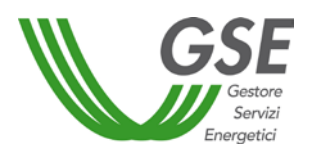

- **QuantitàT**: tale campo deve essere compilato con la **quantità** di biocarburante immesso in consumo costituente la partita dichiarata, espressa in **tonnellate**. Il campo ammette l'inserimento di numeri decimali, per i quali va utilizzato il carattere " **,** " (virgola) come separatore per le cifre decimali.
- **QuantitàM3:** tale campo deve essere valorizzato con la **quantità** di biocarburante immesso in consumo costituente la partita dichiarata, espressa in **metri cubi**. Il campo ammette numeri decimali, per i quali va utilizzato il carattere " **,** " (virgola) come separatore per le cifre decimali.

**IMPORTANTE**: il dato relativo alla **quantità di biocarburante** costituente la partita per la quale si sta dichiarando l'immissione in consumo, **va inserito una sola volta, espresso in tonnellate o in metri cubi.** 

Ciò significa che qualora si fosse valorizzato il campo "**QuantitàT**", il campo "**QuantitàM3**" non va compilato, e viceversa.

- **MJ**: tale campo deve essere valorizzato esclusivamente qualora si sia inserito, nel campo **IDBiocarburante**, il valore **27**, corrispondente alla scelta "Altro Biocarburante" di BIOCAR. La compilazione è numerica.
- **Gcal:** tale campo deve essere valorizzato esclusivamente qualora si sia inserito, nel campo **IDBiocarburante**, il valore **27**, corrispondente alla scelta "Altro Biocarburante" di BIOCAR. La compilazione è numerica.
- **Sostenibile**: tale campo deve essere compilato con **SI** o **NO**, digitati in maiuscolo, a seconda che, per la partita che si sta inserendo, si è in possesso o meno di un certificato di sostenibilità. Si ricorda che una partita non sostenibile non è conteggiabile ai fini dell'assolvimento dell'obbligo di immissione in consumo.

**IMPORTANTE**: qualora si sia dichiarato che il biocarburante non è sostenibile, tutti i dati successivi non dovranno essere inseriti e, comunque, non saranno importati dall'applicativo.

• **CodiceISOPaeseProduzione:** in tale campo (obbligatorio se il biocarburante è sostenibile) va inserito il **codice ISO** corrispondente del paese di produzione del biocarburante immesso in consumo, scelto tra i valori presenti in una apposita lista fornita dal GSE, contenuta tra le **Liste per la compilazione del file CSV** scaricabili dal sito web del GSE stesso. Il codice ISO va digitato in maiuscolo.

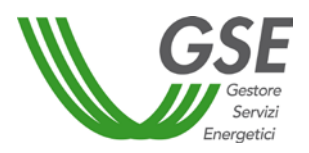

• **IntensitàEmissioniGasSerra (gCO2eq/MJ):** è un campo da valorizzare con la quantità di anidride carbonica equivalente per MJ, prodotta nel ciclo di vita del biocarburante. Il valore da inserire è quello riportato nel Certificato di sostenibilità della partita in oggetto. Essendo un campo **quantitativo**, nella digitazione è ammesso il carattere " **,** " (virgola) come separatore per le cifre decimali. Tale campo è obbligatorio se il biocarburante è sostenibile.

**IMPORTANTE**: i dati relativi alle emissioni di gas serra, comprese eventuali rettifiche, valgono come comunicazione ai sensi dell'articolo 7-*bis*, comma 2 del *Decreto Legislativo del 21 marzo 2005, n.66 e ss.mm. e ii.* e pertanto vengono comunicati al Ministero dell'Ambiente e della Tutela del Territorio e del Mare al fine di assicurare il necessario raccordo dei flussi informativi di cui all'articolo 33, comma 5-*septies* del *Decreto Legislativo del 3 marzo 2011, n. 28 e ss. mm. e ii.*.

**N.B.**: qualora il valore inserito in questo campo sia superiore a 54,47 gCO<sub>2</sub>eq/MJ, ai sensi della normativa vigente il biocarburante inserito sarà considerato come Non sostenibile e sarà contrassegnato con un  $\bullet$  su BIOCAR. Allo stesso modo, qualora il valore inserito sia maggiore di 33,52 e la data di entrata in esercizio dell'impianto di produzione del biocarburante sia successiva al 5 ottobre 2015, il biocarburante inserito sarà considerato Non Sostenibile e contrassegnato con  $\bullet$ .

- **EntrataEsercizio5ottobre2015:** tale campo deve essere compilato con **SI** o **NO**, digitati in maiuscolo, a seconda che l'impianto di produzione del biocarburante in oggetto sia entrato o meno in esercizio entro il 5 ottobre 2015. Tale campo è obbligatorio esclusivamente se il biocarburante è sostenibile e le **IntensitàEmissioniGasSerra (gCO2eq/MJ)** inserite per il biocarburante siano maggiori a 33,53 e inferiori a 49,10 inclusi.
- **Extrarete**: tale campo deve essere valorizzato con **SI** o **NO**, digitati in maiuscolo, a seconda che la partita di biocarburante dichiarata sia stata o meno immessa in consumo al di fuori della rete di distribuzione dei carburanti (flotte speciali). La compilazione di tale campo non è obbligatoria: in caso di mancata compilazione, il sistema acquisirà di default la risposta **NO**.
- **IDMateriaPrima**: tale campo (obbligatorio se il biocarburante è sostenibile) deve essere compilato con il **numero ID** corrispondente della materia prima con cui è stato prodotto il biocarburante immesso in consumo. I numeri ID utilizzabili sono forniti dal GSE nelle **Liste per la compilazione del file CSV**, scaricabili dal sito web del GSE stesso.
- **SpecificaMateriaPrima**: tale campo deve essere valorizzato in maniera **testuale**, digitando la specifica materia prima di produzione del biocarburante immesso in consumo, solo qualora nel campo **IDMateriaPrima** si sia inserito uno dei seguenti ID: **40**, **41**, **73**, **74**, **75** e **76**. Per gli altri ID, non è ammessa la compilazione di tale campo.

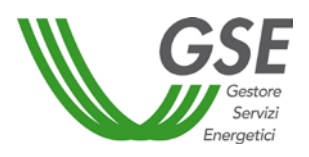

- **RaccoltoSecondario:** tale campo deve essere compilato con **SI** o **NO**, digitati in maiuscolo, a seconda che la materia prima utilizzata per la produzione del biocarburante in oggetto sia proveniente o meno da raccolto secondario. Dovrà essere compilato solo qualora nel campo **IDMateriaPrima** si sia inserito uno dei seguenti ID: **2**, **5**, **6**, **8**, **27**, **56**, **57**, **58**, **59**, **61**, **71**, **72**, **73**, **74**, **75** e **76** . Per gli altri ID non è ammessa la compilazione di tale campo.
- **ColturaTerreniDegradatiRipristinati:** tale campo deve essere compilato con **SI** o **NO**, digitati in maiuscolo, a seconda che la materia prima utilizzata per la produzione del biocarburante in oggetto sia stata o meno coltivata su terreni degradati ripristinati. Dovrà essere compilato solo qualora nel campo **IDMateriaPrima** si sia inserito uno dei seguenti ID: **2**, **3**, **5**, **6**, **7**, **8**, **27**, **56**, **57**, **58**, **59**, **61**, **71**, **72**, **73**, **74**, **75** e **76** . Per gli altri ID non è ammessa la compilazione di tale campo.
- **CodiceISOPaeseOrigineMateriaPrima**: in tale campo (obbligatorio se il biocarburante è sostenibile) va inserito il **codice ISO** corrispondente del paese d'origine della materia prima con cui è stato prodotto il biocarburante immesso in consumo, scelto tra i valori presenti in una apposita lista fornita dal GSE, contenuta tra le **Liste per la compilazione del file CSV** scaricabili dal sito web del GSE stesso. Il codice ISO deve essere digitato in maiuscolo.
- **ProcessoProduttivo**: tale campo (obbligatorio se il biocarburante è sostenibile) deve essere valorizzato secondo i valori presenti in una apposita lista fornita dal GSE, contenuta tra le **Liste per la compilazione del file CSV** scaricabili dal sito web del GSE. I valori potranno essere scelti esclusivamente tra quelli coerenti con l'IDBiocarburante scelto. In caso contrario, il sistema rifiuterà il caricamento dell'intero file CSV.
- **SpecProcProduttivo:** tale campo deve essere valorizzato esclusivamente qualora si sia inserito, nel campo **ProcessoProduttivo**, il valore **28**, corrispondente alla scelta "Altro - Specificare" di BIOCAR. La compilazione è libera.
- **RagSocProduttore:** in tale campo deve essere indicata la ragione sociale del produttore del biocarburante, qualora disponibile. N.B.: qualora si sia inserita la partita IVA del produttore, questo campo è obbligatorio. Questo campo è sempre obbligatorio se si è inserito un ID Materia prima che da origine alla tipologia di biocarburante "Avanzato"(12, 43, 44, 45, 46, 47, 48, 49, 50, 51, 52, 53, 54, 55, 56, 57, 58, 59, 60, 61, 62, 63, 64, 65, 66, 76, 77, 78 e 79).
- **PartitaIvaProduttore**: in tale campo deve essere indicata la partita IVA del produttore del biocarburante, qualora disponibile. N.B.: qualora si sia inserita la ragione sociale del produttore, questo campo è obbligatorio Questo campo è sempre obbligatorio se si è inserito un ID Materia prima che da origine alla tipologia di biocarburante "Avanzato"(12, 43,

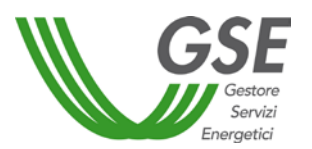

44, 45, 46, 47, 48, 49, 50, 51, 52, 53, 54, 55, 56, 57, 58, 59, 60, 61, 62, 63, 64, 65, 66, 76, 77, 78 e 79).

• **SistemaCertificazione**: tale campo (obbligatorio se il biocarburante è sostenibile) deve essere valorizzato con il **numero ID** corrispondente del Sistema di certificazione, certificante la partita di biocarburante immessa in consumo, fornito dal GSE nelle **Liste per la compilazione del file CSV**, scaricabili dal sito web del GSE stesso. Qualora il Sistema di certificazione adottato non sia contenuto nella lista fornita, occorre compilare tale campo digitando il nome dello stesso.

Sono previsti inserimenti multipli: i valori inseriti vanno separati mediante il carattere " **,** " (virgola).

• **OrganismoCertificazione**: tale campo (obbligatorio se il biocarburante è sostenibile) deve essere valorizzato in maniera **testuale**, digitando lo **specifico Organismo di Certificazione** che attesti le informazioni di cui al Certificato di Sostenibilità in accompagnamento alla partita dichiarata.

Sono consentiti inserimenti multipli: i valori inseriti vanno separati mediante il carattere " **,** " (virgola)

- **CodCertificatoSostenibilita**: tale campo (obbligatorio se il biocarburante è sostenibile) deve essere valorizzato inserendo **il/i codice/codici dei certificati di sostenibilità** in accompagnamento alla partita che si sta dichiarando. Sono previsti inserimenti multipli: i valori inseriti vanno separati mediante il carattere " **,** " (virgola).
- **SingleCounting**: tale campo deve essere compilato con **SI** o **NO**, digitati in maiuscolo, a seconda che si voglia o meno modificare la tipologia di biocarburante, effettuando un *downgrade,* operazione che porta a considerare in ogni caso il biocarburante come *single counting*.

**IMPORTANTE:** la compilazione di tale campo non è obbligatoria: qualora non sia compilato, il sistema acquisirà di default la risposta **NO**. In tal caso la tipologia di biocarburante considerata dal sistema sarà quella corrispondente ai dati inseriti.

Nel caso in cui il biocarburante venga riconosciuto come di tipologia "Non sostenibile" non è possibile scegliere la tipologia single counting: in questo caso, la valorizzazione del campo non sarà tenuta in considerazione dal sistema.

Qualora erroneamente si sia dichiarato **SI** in questa casella e l'utente se ne sia accorto solo ricontrollando i dati inseriti dall'applicativo stesso, non sarà immediatamente possibile tornare sulla propria scelta e cliccare sul pulsante "**Rimuovi Single Counting**".

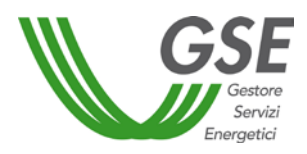

# <span id="page-9-0"></span>**4. Sarà prima necessario modificare un qualsiasi dato della partita, per poi reinserire quello corretto. In questo modo il sistema si aggiornerà e riporterà l'esatta tipologia del biocarburanteCaricamento del file .CSV sull'applicativo BIOCAR**

**IMPORTANTE**: l'operazione di caricamento del file .CSV sarà effettuabile esclusivamente dal 1° al 31 gennaio, in sede di autodichiarazione annuale, fatte salve eventuali variazioni delle scadenze d'obbligo.

Una volta salvato, il file .CSV (da Excel File  $\rightarrow$  Salva con nome  $\rightarrow$  Salva come "CSV (delimitato dal separatore di elenco)) va caricato sull'applicativo informatico BIOCAR. Si ricorda infatti che tale file non sostituisce in alcun modo l'applicativo stesso, ma è uno strumento facoltativo di supporto al caricamento su BIOCAR delle sole partite di biocarburante.

Al fine di effettuare il caricamento del file .CSV occorre selezionare la voce "**IMPORT MASSIVO BIOCARBURANTI**" (Figura 1), dal menù **SOGGETTO OBBLIGATO AUTODICHIARAZIONI**.

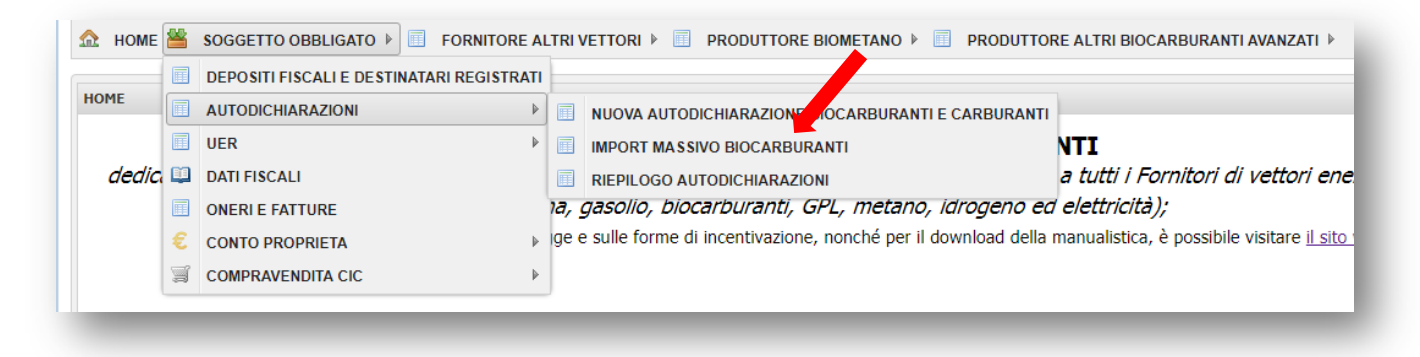

#### Figura 1 – Import Massivo Biocarburanti

Si ha così accesso all'interno della finestra dedicata all' inserimento del documento (Figura 2).

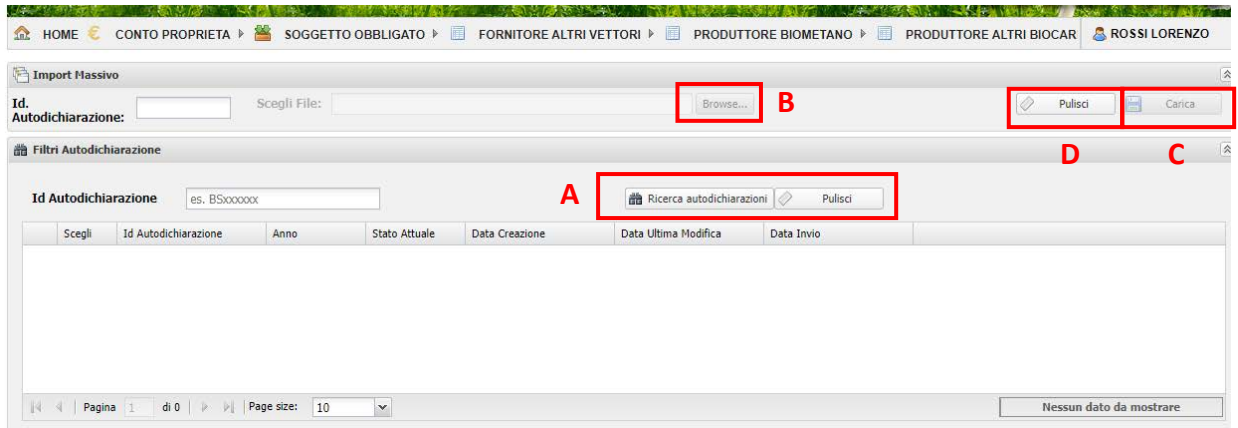

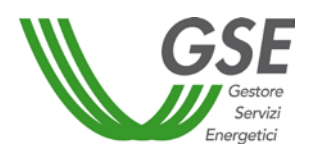

Figura 2 – Caricamento file .CSV

**IMPORTANTE**: Il caricamento di un file .CSV **cancella le partite precedentemente inserite** nell'autodichiarazione (manualmente o caricate tramite .CSV) e **le sostituisce con quelle presenti nello stesso**.

Al fine di effettuare il caricamento del file .CSV, è necessario ricercare (Figura 2, lettera **A**) e selezionare l'autodichiarazione sulla quale caricare i dati. Successivamente, occorre selezionare il file da caricare dal tasto "*Browse*" (Figura 2, lettera **B**). L'inserimento del documento avviene cliccando sul pulsante "**Carica**" (Figura 2, lettera **C**).

Per rimuovere il file .CSV caricato cliccare sul pulsante "**Pulisci**" (Figura 2, lettera **D**).

Qualora il file .CSV inserito contenga degli errori di compilazione, gli stessi vengono segnalati all'utente dal warning in Figura 3 e specificati poi nella griglia evidenziata in Figura 4, nella quale è altresì visibile la cronologia delle operazioni effettuate.

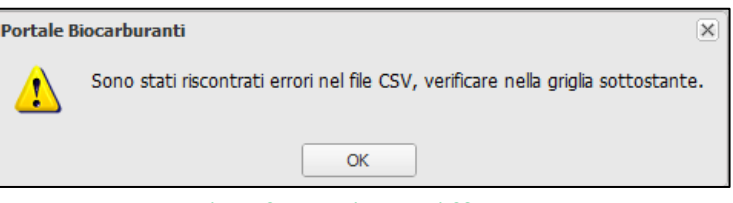

Figura 3 – Warning errori CSV

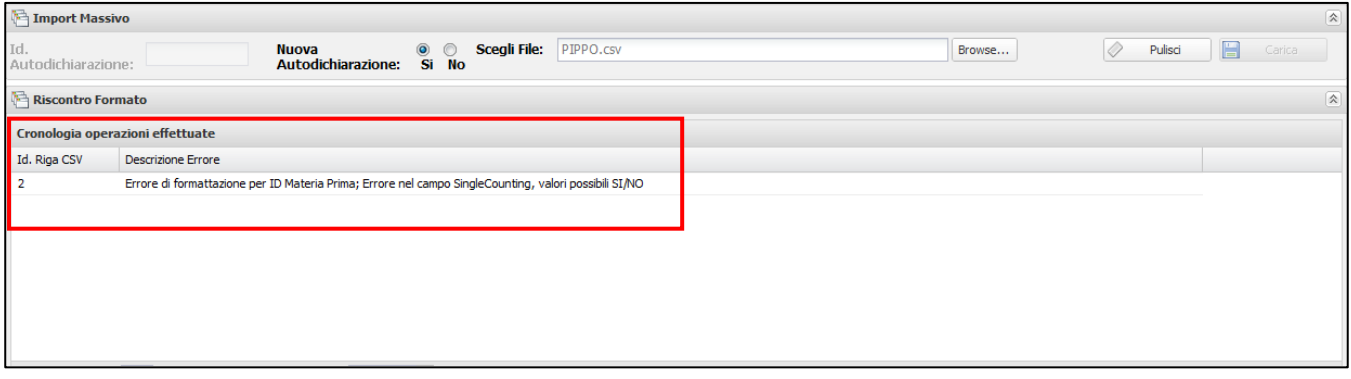

Figura 4 –Errori CSV

**IMPORTANTE:** In caso di presenza di più errori nel file .CSV potrebbe essere necessario correggere e caricare il file più volte, in quanto il sistema effettua controlli formali e sostanziali del file stesso in diverse fasi.

È necessario correggere tutti gli errori identificati prima di poter procedere. Infatti, il file *.*CSV generato verrà riconosciuto e caricato da BIOCAR esclusivamente se correttamente compilato in ogni sua parte. In caso di caricamento di un file incompleto o non compilato correttamente, BIOCAR non riconoscerà nessuna partita compilata.

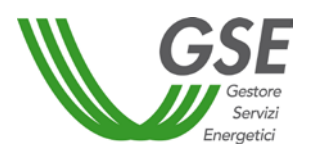

A valle del corretto caricamento del file .CSV, al fine di poter visualizzare le partite di biocarburante inserite e poter completare l'autodichiarazione, l'utente deve selezionare la voce

"**RIEPILOGO AUTODICHIARAZIONI**" (Figura 5), dal menù **SOGGETTO OBBLIGATO AUTODICHIARAZIONI**.

|             | 同 | DEPOSITI FISCALI E DESTINATARI REGISTRATI |                                                                                                    |                                     |  |  |  |  |  |
|-------------|---|-------------------------------------------|----------------------------------------------------------------------------------------------------|-------------------------------------|--|--|--|--|--|
| <b>HOME</b> |   | <b>AUTODICHIARAZIONI</b>                  | NUOVA AUTODICHIARAZIONE BIOCARBA<br>ANTI E CARBURANTI                                                       |                                     |  |  |  |  |  |
|             | 圍 | <b>UER</b>                                | <b>IMPORT MASSIVO BIOCARBURANTIZ</b>                                                                        | NTI                                 |  |  |  |  |  |
| dedici D    |   | <b>DATI FISCALI</b>                       | <b>RIEPILOGO AUTODICHIARAZIONI</b>                                                                          | a tutti i Fornitori di vettori enel |  |  |  |  |  |
|             | 匾 | <b>ONERI E FATTURE</b>                    | ta, gasolio, biocarburanti, GPL, metano, idrogeno ed elettricità);                                          |                                     |  |  |  |  |  |
|             |   | <b>CONTO PROPRIETA</b>                    | ge e sulle forme di incentivazione, nonché per il download della manualistica, è possibile visitare il sito |                                     |  |  |  |  |  |
|             | ₩ | <b>COMPRAVENDITA CIC</b>                  |                                                                                                    |                                     |  |  |  |  |  |

Figura 5 – Riepilogo autodichiarazioni

Si apre così la finestra di riepilogo delle autodichiarazioni effettuate nella quale l'utente deve:

• selezionare l'autodichiarazione relativa alle partite di biocarburante immesse in consumo effettuata, presente nella pagina di riepilogo con stato "**Da inviare**", e cliccare sull'icona di dettaglio (Figura 6);

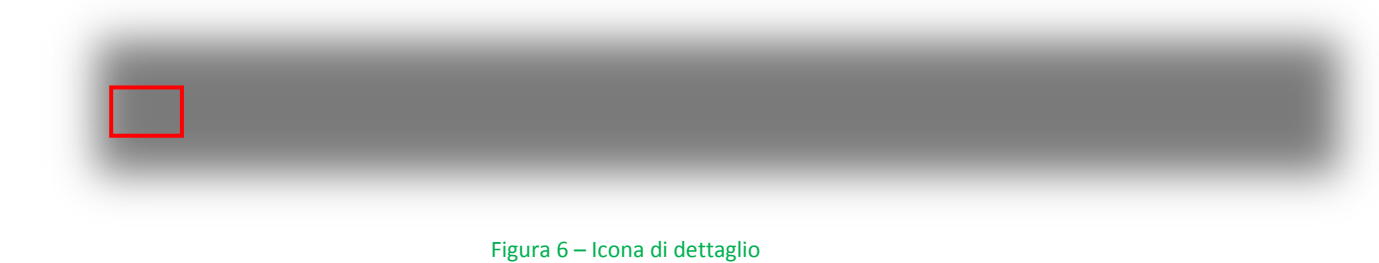

• selezionare dalla colonna di sinistra il deposito fiscale o il destinatario registrato per il quale si sia inserita almeno una partita di biocarburante (Figura 7): compariranno così nella sezione "**Riepilogo Deposito Fiscale/Destinatario registrato**" tutte le partite di biocarburante inserite mediante il caricamento del file .CSV (Figura 7).

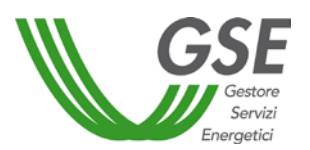

|    | Depositi fiscali/Destinatari registrati | Riepilogo Deposito Fiscale/Destinatario Registrato |   |                      |      |                                                              |       |                 |              |                      |                      |            |             |           |                                                       |
|----|-----------------------------------------|----------------------------------------------------|---|----------------------|------|--------------------------------------------------------------|-------|-----------------|--------------|----------------------|----------------------|------------|-------------|-----------|-------------------------------------------------------|
| Id | Cod Accisa                              | Città                                              |   | Codice accisa        |      | IT00FI1234567                                                | Città | <b>FIRENZE</b>  |              |                      | Capacità 0           |            |             |           |                                                       |
|    | BD001778 IT00FI1234567                  | <b>FIRENZE</b>                                     |   |                      |      |                                                              |       |                 |              |                      |                      |            |             |           |                                                       |
|    |                                         |                                                    |   |                      |      | <b>Biocarburanti e/o carburanti @ Complessivo @ Allegati</b> |       |                 |              | Dati Fiscali Salvati |                      |            |             |           |                                                       |
|    |                                         |                                                    |   |                      |      |                                                              |       |                 |              |                      |                      |            |             |           |                                                       |
|    |                                         |                                                    |   | <b>Biocarburanti</b> |      |                                                              |       |                 |              |                      |                      |            |             |           |                                                       |
|    |                                         |                                                    |   |                      |      |                                                              |       |                 |              |                      |                      |            |             |           |                                                       |
|    |                                         |                                                    |   | Scegli               | Id   | <b>Descrizione</b>                                           |       | t.              | m3           | Gcal                 | MJ.                  | gCO2eq./MJ | Sostenibile | Extrarete | Tipolog                                               |
|    |                                         |                                                    |   |                      | 7679 | Biodiesel                                                    |       | 3.541.354,00    | 4.024.265,91 | 31.631.373,          | 131.030.09           | 25,00      | SI.         | <b>NO</b> | Ava $-$                                               |
|    |                                         |                                                    |   |                      | 7678 | Biodiesel                                                    |       | 5.002,00        | 5.684,09     | 44.677,86            | 185.074.00           | 25,00      | SI.         | <b>NO</b> | Doub                                                  |
|    |                                         |                                                    |   |                      | 7680 | Biodiesel                                                    |       | 521,00          | 592,05       | 4.653,57             | 19.277.000,          | 83,80      | <b>NO</b>   | <b>NO</b> | Non S                                                 |
|    |                                         |                                                    | 偏 |                      | 7681 | Biometanolo                                                  |       | 545,00          | 684,67       |                      | 2.604,01 10.900.000, | 83,80      | <b>NO</b>   | <b>NO</b> | Non $S_{\infty}$                                      |
|    |                                         |                                                    |   |                      |      |                                                              |       |                 |              |                      |                      |            |             |           | $\mathbf{r}$                                          |
|    |                                         |                                                    |   |                      |      | <b>TALK</b>                                                  |       | $\overline{10}$ |              |                      |                      |            |             |           | <b><i><u>A POINT OF A RIVER SHOWS COMPANY</u></i></b> |
|    |                                         |                                                    |   |                      |      |                                                              |       |                 |              |                      |                      |            |             |           |                                                       |
|    |                                         |                                                    |   | Carburanti           |      |                                                              |       |                 |              |                      |                      |            |             |           |                                                       |

Figura 7 – Scelta Deposito fiscale o destinatario registrato

Al fine di poter procedere con il completamento dell'autodichiarazione occorre inserire i carburanti eventualmente immessi in consumo. Per completare la dichiarazione, quindi, è necessario premere il pulsante "**Modifica**": attraverso la finestra di riepilogo dell'autodichiarazione, l'utente può effettuare la comunicazione dei quantitativi di carburante immessi in consumo, secondo le modalità descritte nel **Manuale utente Soggetti Obbligati**, a cui si rimanda per maggiori informazioni.